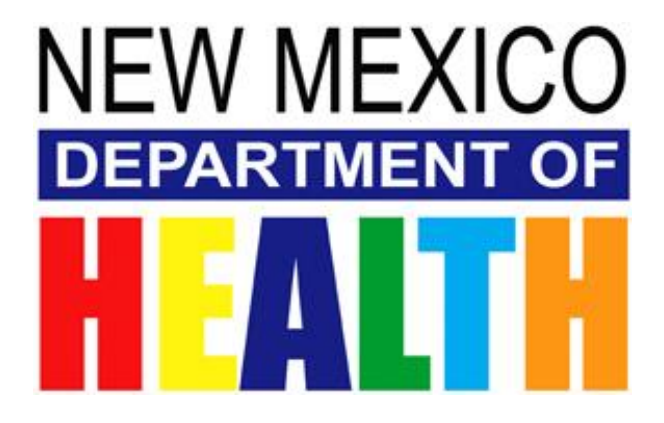

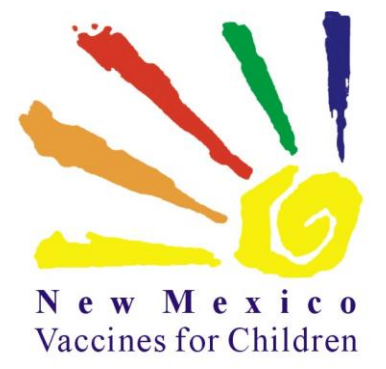

# **New Mexico VFC Vaccine Online Ordering System**

**Provider Training Guide**

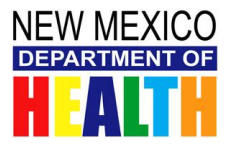

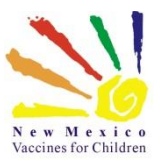

# **Contents**

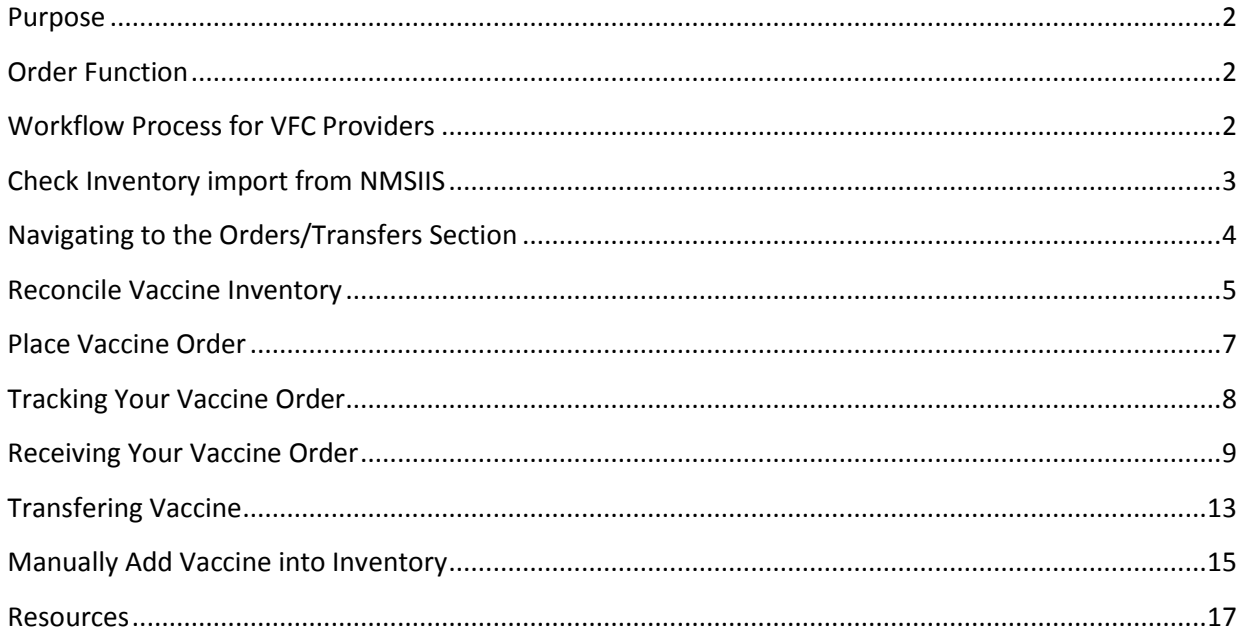

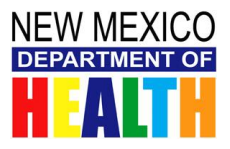

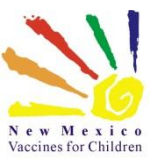

# <span id="page-2-0"></span>**PURPOSE**

This guide demonstrates the steps needed for New Mexico Vaccines For Children Program (NM VFC) provider staff to place and receive vaccine orders using the NM VFC Vaccine Online Ordering system.

# <span id="page-2-1"></span>**ORDER FUNCTION**

The Order Function is a permission that can only be granted by NM VFC Program staff.

#### **This function will allow you to:**

- Place orders for your facility (clinic)
- Track the status of existing vaccine orders
- View past vaccine order history and details
- Modify your order set when vaccine choice is open
- Transfer vaccine to other participating provider offices

# <span id="page-2-2"></span>**WORKFLOW PROCESS FOR VFC PROVIDERS**

It is important to follow this workflow to manage your inventory in the NM VFC Vaccine Online Ordering system. This will help ensure that your monthly reports and order information are accurate.

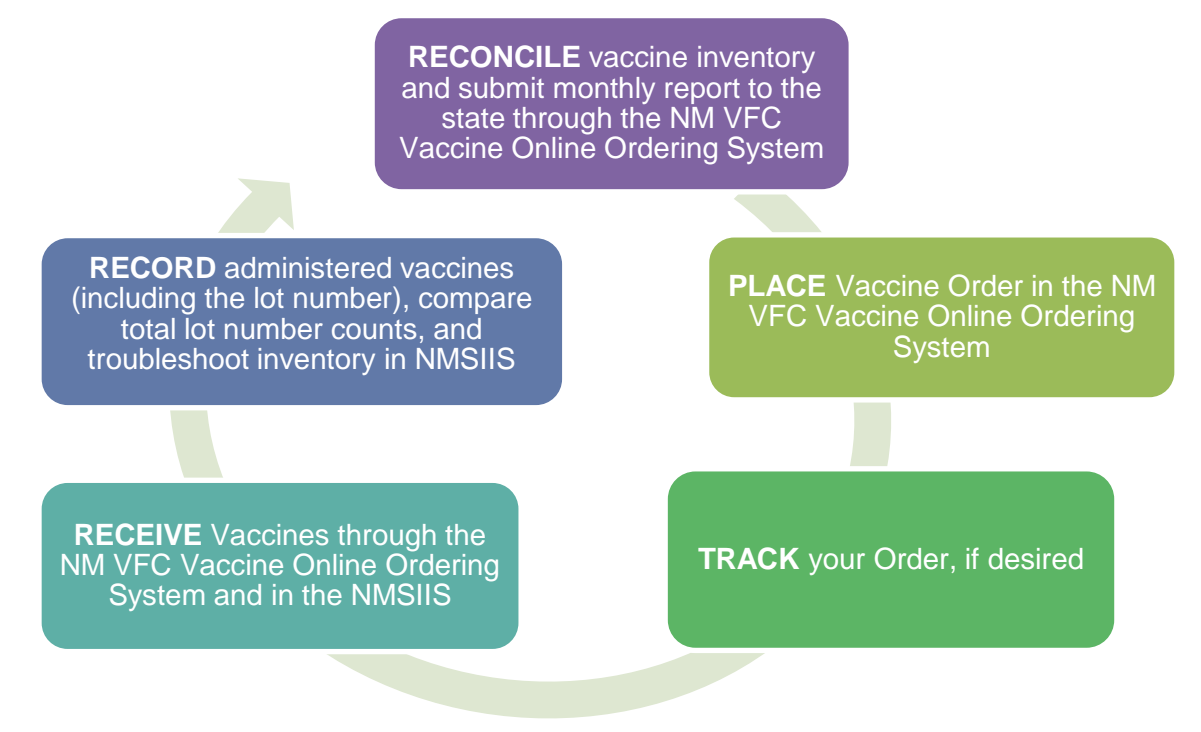

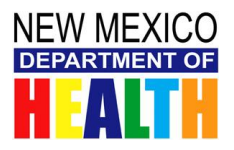

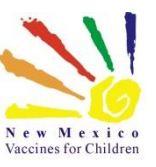

## <span id="page-3-0"></span>**CHECK INVENTORY IMPORT FROM NMSIIS**

On a regular basis, it is recommended that you check to ensure your administered doses are being imported into the NM VFC Vaccine Online Ordering system correctly. At first, it is recommended that you perform these tasks on a daily basis.

Following the following steps to check your inventory import from NMSIIS:

- **1.** Using the Navigation Menu, click on **Lot Numbers** and then click **Reconciliation** to show a list of your current inventory.
- **2.** Click the **View Inventory Numbers from Import** button located below the list of your inventory.

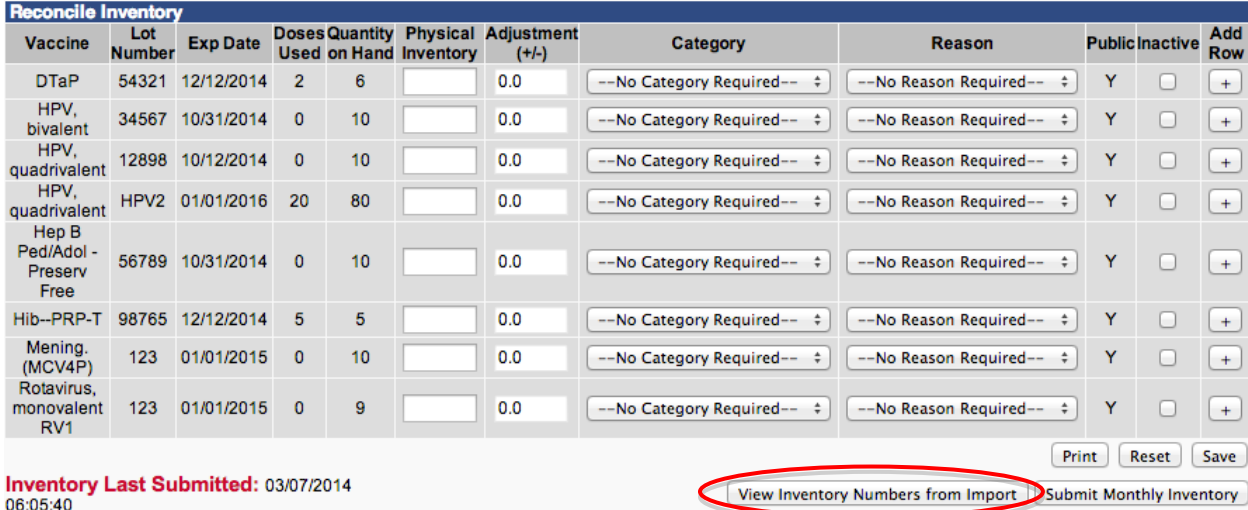

**3.** The "View Inventory Numbers from Import" report below will generate displaying items coming over from NMSIIS.

*Please note: This is a log to help you troubleshoot why your inventory counts are different between NMSIIS and the NM VFC Vaccine Online Ordering system. The report identifies any lots that came over that did not match due to user entry errors (for example, lot number typos or incorrect vaccine selection, etc.). The log will show everything that was submitted from NMSIIS from last time the Submit Monthly Inventory button was clicked. The log report will clear every time the Inventory is submitted. It is important to ensure your inventory in NMSIIS is updated.*

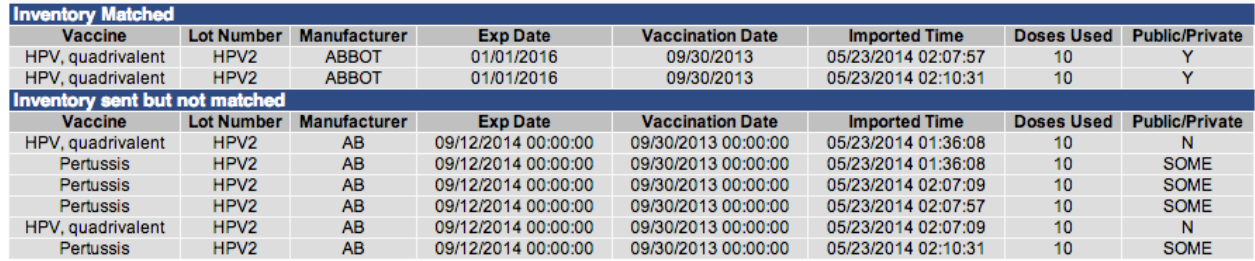

- **4.** Use the above report to correct doses administered in NMSIIS.
- **5.** The doses your site administers and then logs into NMSIIS are sent to the NM VFC Vaccine Online Ordering system nightly and will be updated as changes are made.

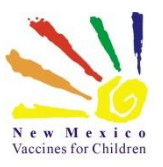

# <span id="page-4-0"></span>**NAVIGATING TO THE ORDERS/TRANSFERS SECTION**

In order to place an order, you must navigate to the **Orders/Transfers** Menu.

**1.** Log into the NM VFC

NEW MEXICO

- Vaccine Online Ordering system.
- **2.** Using the navigation menu on the left, click on the **Orders/Transfers** Menu Heading.
- **3.** Click on **Create/View Orders**.
- **4.** You are now on the *Create/View Orders* screen.
- **5.** On the bottom of the screen, click on the **Create Order** button.

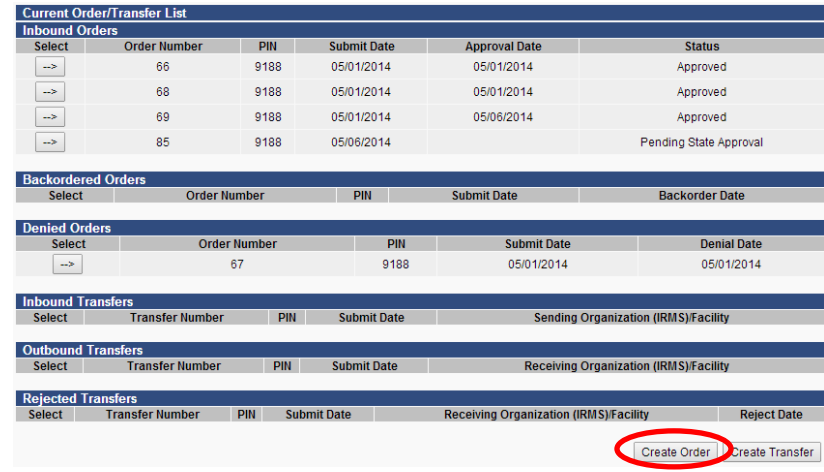

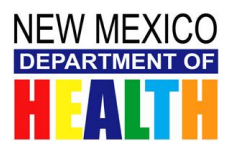

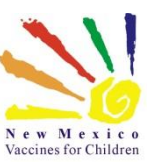

# <span id="page-5-0"></span>**RECONCILE VACCINE INVENTORY**

The NM VFC Program requires that you reconcile your inventory in the NM VFC Vaccine Online Ordering system before you place a new order. This is the first step to place your vaccine order.

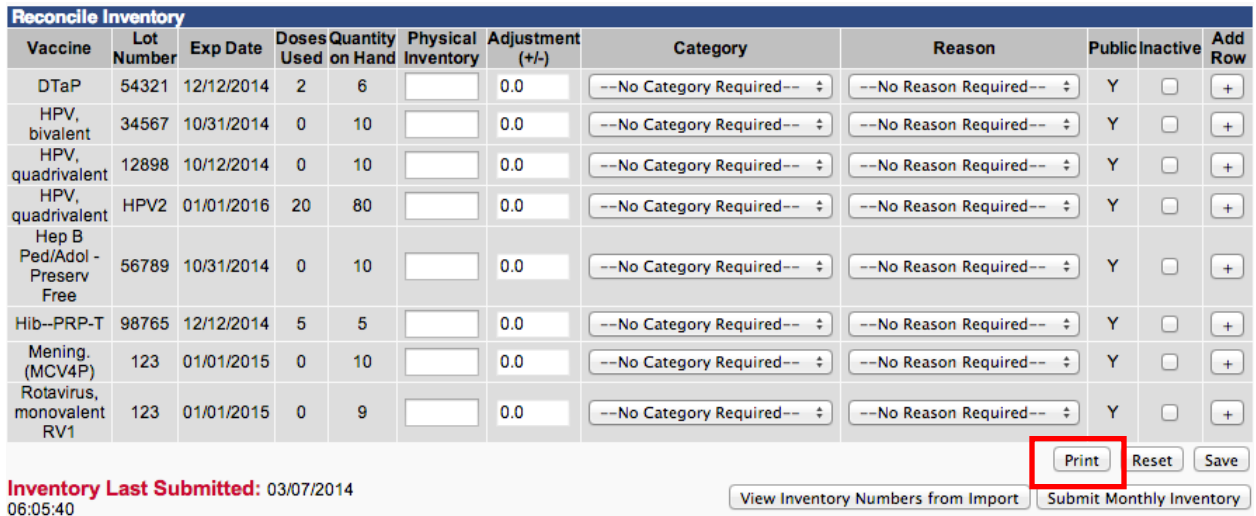

- **1.** After you click the **Create Order** button you will be directed to the *Reconcile Inventory Page* if you have not previously reconciled or submitted your inventory in the last 30 days (if you have recently submitted your reports you will be taken directly to the create order screen).
- **2.** Click the **Print** button to print the Reconciliation Worksheet and take to the fridge or freezer to count your physical inventory.
- **3.** Count physical supply of vaccines within all fridges and freezers.
- **4.** If applicable, write down any vaccine lot numbers that are in your fridge or freezers that may not be on your print out.

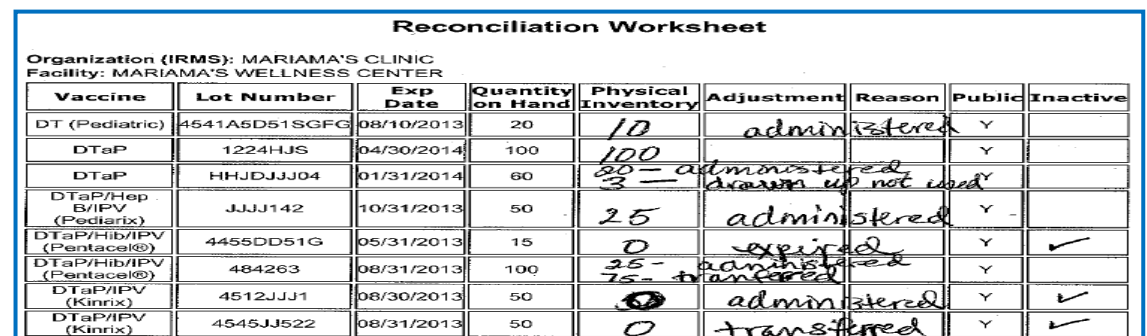

- **5.** Under the *Lot Numbers* menu heading, click on **Search/Add** to add vaccines into your inventory that are not listed in the system.
	- **a.** This guide includes steps to manually add vaccines in your inventory below.

*Note: You must add missing vaccines to your inventory prior to submission for them to reflect on your Inventory Reconciliation Audit Report.*

**6.** Enter the values from your count in the "Physical Inventory" column.

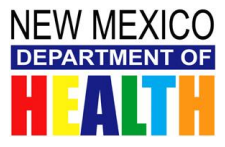

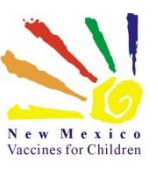

**a.** Use the "Category" and "Reason" that best describe what happened to those doses (e.g. wasted, spoiled).

*Please Note: The used (administered) doses totals are being pulled from NMSIIS, therefore it is important to accurately record all state and VFC administered vaccines in NMSIIS with the correct lot number to ensure that the doses used column is correct. Corrections to incorrect dose used totals should be made within NMSIIS. If you need to make manual adjustments to the doses used/administered please note that the manual adjustment will be recorded and a NM VFC program representative may be in contact regarding your inventory in NMSIIS.*

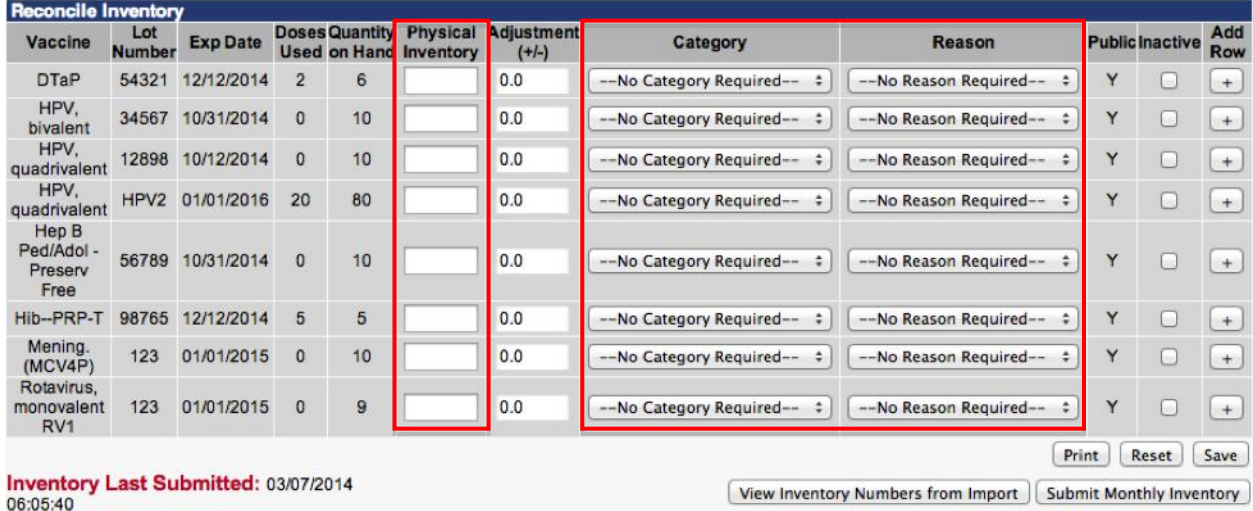

- **7.** Click the **Inactivate** box to inactivate lot numbers that are at a zero value and no longer in your inventory.
- **8.** Click the **Submit Monthly Inventory** button when you are finished.

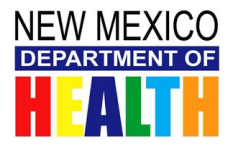

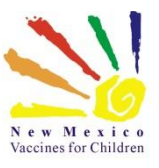

## <span id="page-7-0"></span>**PLACE VACCINE ORDER**

- **1.** Once reconciliation is complete, you will be taken back to the *Create Orders Screen*.
- **2.** From the *Create Orders Screen,* make sure to review all of your demographic information; make appropriate changes and notify NM VFC Program if changes were made. Please use the current process to update your contact information using the *Provider Change of Contact Information Form*.

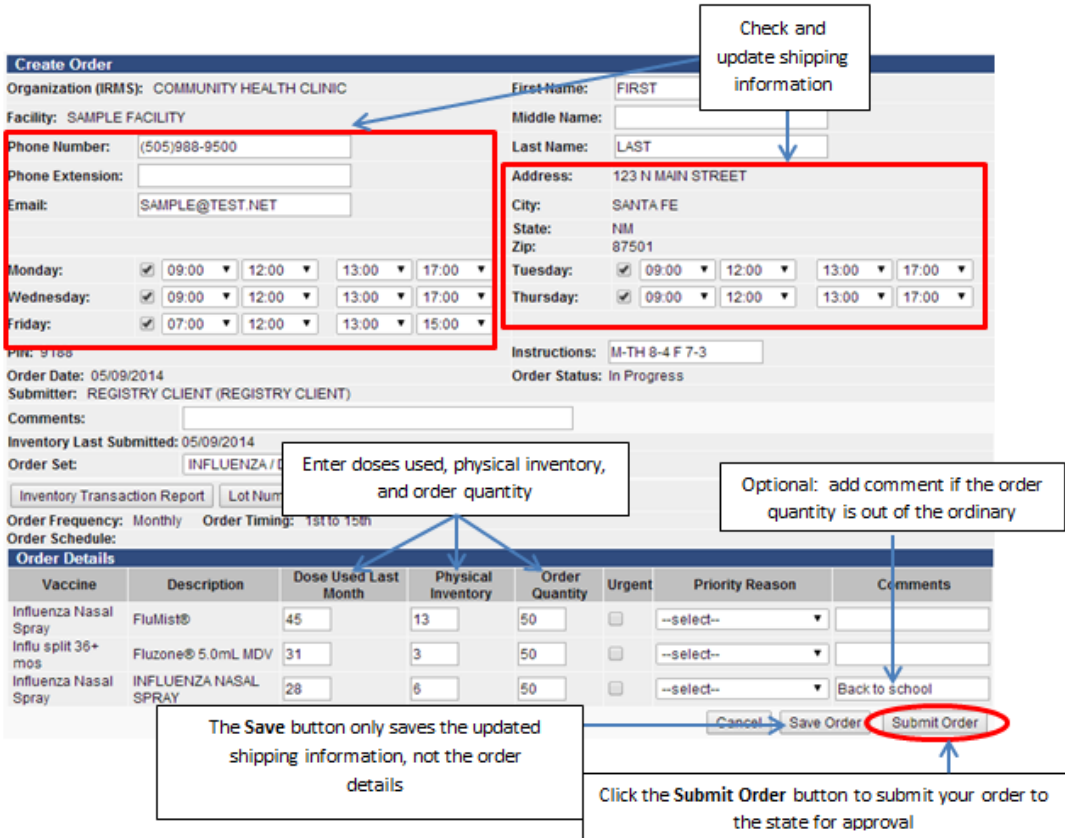

- **3.** The following will be prepopulated based on your reconciliation:
	- **a.** Doses Used Last Month (This field will auto populate, ensure it is correct).
	- **b.** Physical Inventory (This field will auto populate, ensure it is correct).
- **4.** To complete your order, enter the following:
	- **a.** Order Quantity the number of vaccine doses the provider office is requesting to be ordered-Enter zero for vaccines not being ordered (required).
	- **b.** Any Comments **(**if needed).
- **5.** Double check your entries and click one of the following buttons to complete the order:
	- **a.** Click on the **Submit Order** button to send the order to your state for approval.
	- **b.** Click **Save Order** to save the order if you want to stop entering but are not ready to submit.
	- **c.** Click on the **Cancel** button to cancel the order.
- **6.** Once you click the **Submit Order** button, the order has been submitted for approval by your state and you will be able to track the order's status.

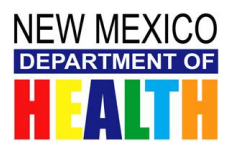

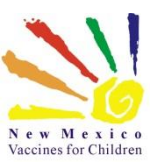

# <span id="page-8-0"></span>**TRACKING YOUR VACCINE ORDER**

Providers can track the status of their order through each stage of the order process after an order has been submitted. The NM VFC Vaccine Online Ordering system will automatically update the order status as orders are approved at the state level and when the order is finally shipped. The order status can be tracked at the top section of the *Create/View order* screen.

View the status of a specific order

- **1.** Log into the NM VFC Vaccine Online Ordering system.
- **2.** Using the Navigation Menu, click on the **Orders/Transfers** Menu Heading.
- **3.** Click on **Create/View Orders** to direct you to the *Create/View Orders screen.*
- **4.** The order status of each order is visible in the right hand column under the "Status" heading.

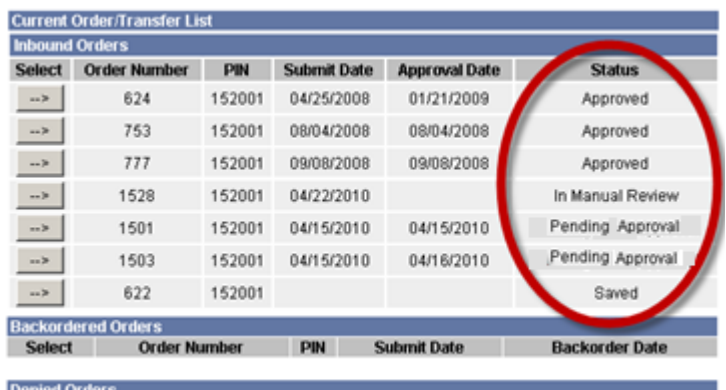

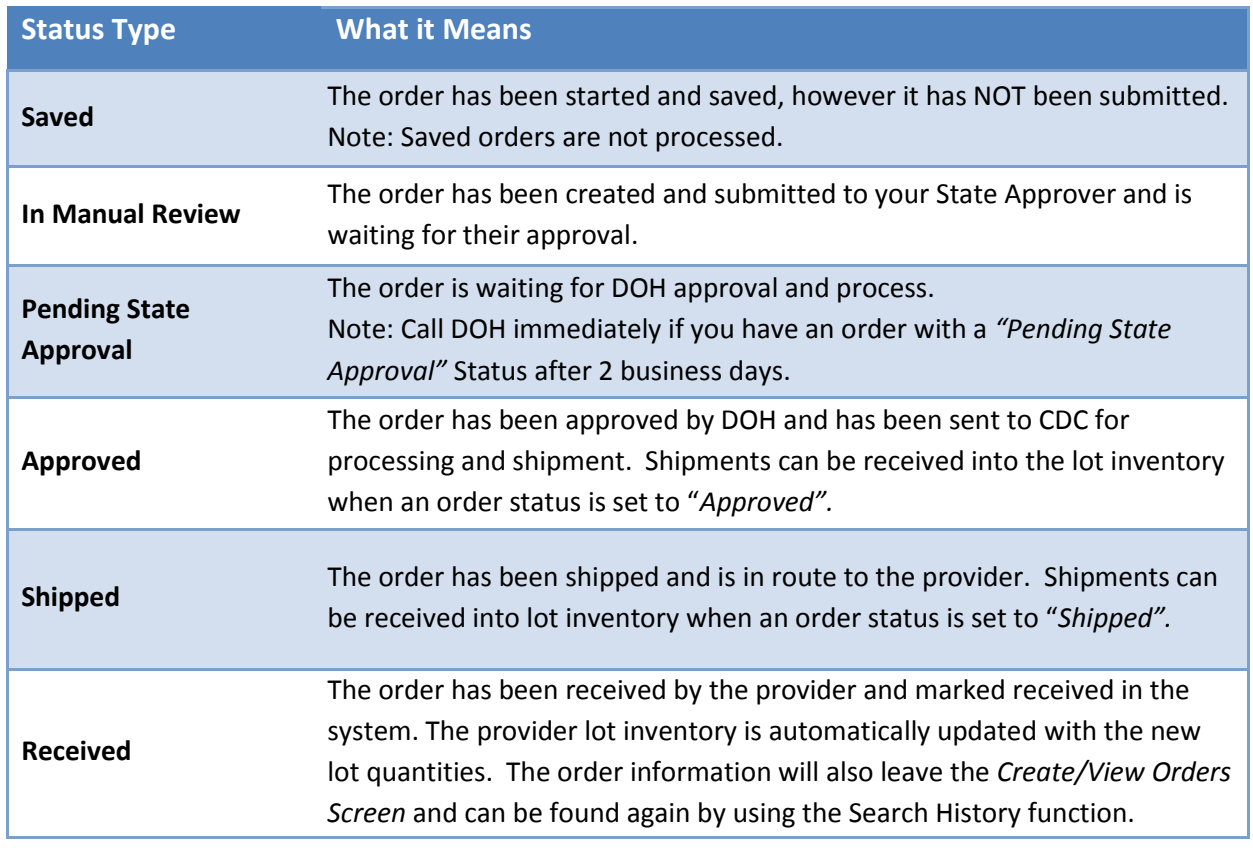

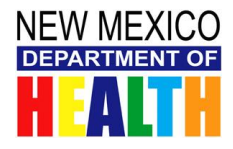

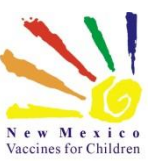

# <span id="page-9-0"></span>**RECEIVING YOUR VACCINE ORDER**

Once a vaccine order has been physically received by your office, you should electronically receive the vaccine order into your NMSIIS Inventory and into the NM VFC Vaccine Online Ordering system to move the order out of the inbound order area. When receiving your order in the NM VFC Vaccine Online Ordering system, you will see the total number for each lot number and it will not be split between State and VFC. Please receive the total doses for each lot number into your inventory in the NM VFC Vaccine Online Ordering system. Using the Receive function will also automatically load and populate the inventory section in the system. This training guide describes receiving orders into your inventory through the Vaccine Orders/Transfers function.

**Note:** It is suggested that the vaccine shipment packing slip is used to complete the Receive Order function after the vaccine has been checked in and stored properly

**1.** Begin by choosing the proper order from your *Inbound Orders* list.

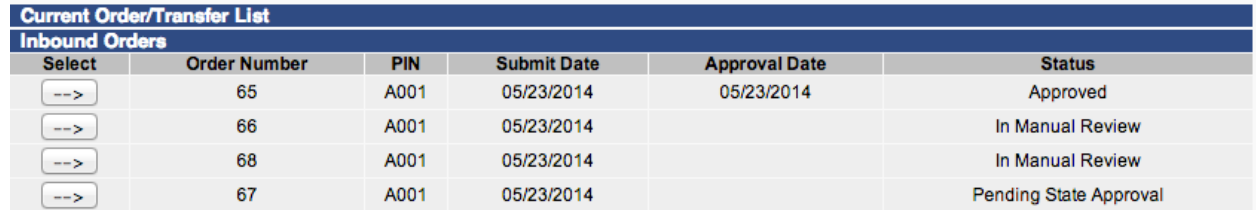

**2.** Using the navigation menu click on the **Orders/Transfers** Menu Heading.

- **3.** Click on **Create/View Orders** to direct you to **the** *Create/View Orders* screen.
- **4.** Select desired order from the Inbound Orders list.

**Note:** The order status must be either "Approved" or "Shipped" to be able to receive order into inventory

There are several shipment possibilities. Please see the directions for the scenario that best describes your current shipment for complete instructions on how to receive the vaccines into the system. Please continue to use the current process if you have wasted, spoiled, or damaged vaccine by completing *The Return Form and Trouble Shooting Record (TSR).*

#### **Shipment possibilities/scenarios: Follow the directions for the appropriate scenario below.**

- A) The order is complete and viable
- B) The order is a partial order with missing vaccine products
- C) The order is not complete or is shorted
- D) The whole order is damaged or nonviable

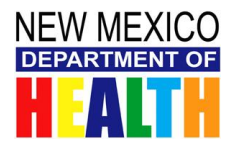

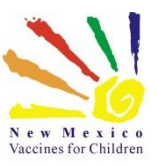

#### *A) If the order is complete and viable*

- **1.** Ensure the prepopulated information on the *Receive Order Screen* is correct for each vaccine product if the order is complete and viable:
	- **a.** Review the "Receipt Quantity" for the total doses ordered (listed under Shipped Quantity - must be a positive, whole number).

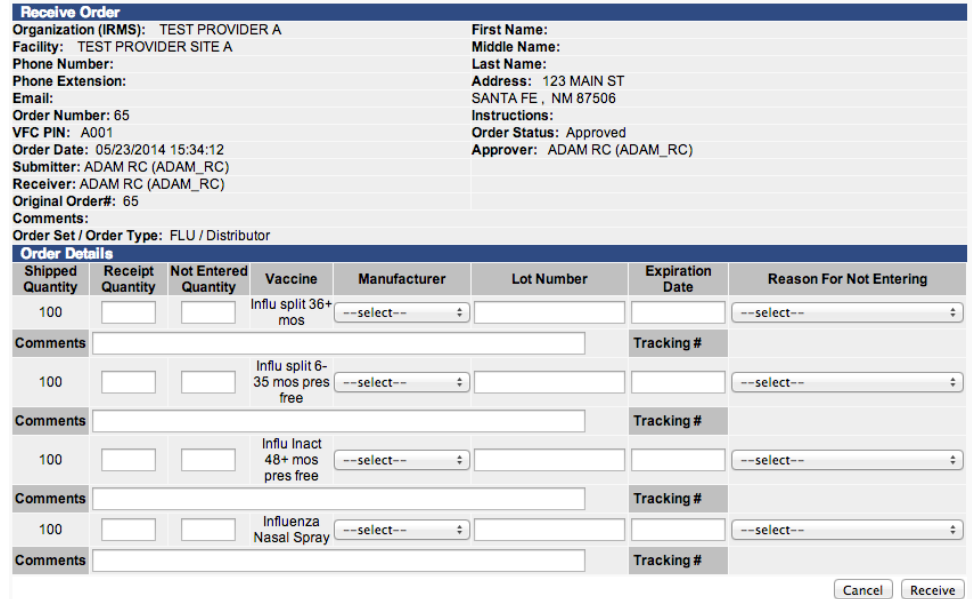

The following information should be prepopulated if the status of the order is "shipped".Ensure the prepopulated information is correct:

- i. Manufacturer
- ii. Lot Number
- iii. Expiration Date
- **b. NEVER** enter the "-VFC" or "-STATE" after the lot number in the NM VFC Vaccine Online Ordering System if corrections are needed.
- **c.** Click the **Receive** button.
- **d.** The "Receipt Quantity" for each product is added to the lot inventory.

#### *B) If the order is partial with missing vaccine products*

**Example:** frozen varicella doses in separate shipment

- **1.** For each vaccine product that is complete and viable ensure the pre populated information is correct and:
	- **a.** Enter the "Receipt Quantity"
	- **b. NEVER** enter the "-VFC" or "-STATE" after the lot number in the NM VFC Vaccine Online Ordering System if corrections are needed.
- **2.** For each vaccine product that is missing from the shipment:
	- **a.** Enter the "Receipt Quantity" as 0 (zero).
	- **b.** Enter the total number of doses that are missing from the shipment in the "Not

#### **Need Help with Vaccine Ordering?**

Contact DOH Help Desk –1-800-280-1618 or Email: DOH-HelpDesk-Main@state.nm.us

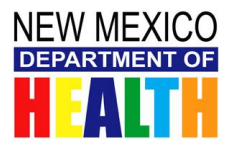

# **New Mexico VFC Vaccine Online Ordering System Provider Training Guide**

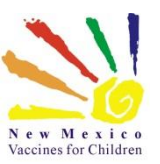

Entered Quantity" (This should be the same number as the doses ordered - listed under Shipped Quantity - must be a positive, whole number).

- **c.** Select the "Reason for Not Entering" from the dropdown (For example, select: "Shipment in Incomplete", if the original order included Varicella, but is shipped separately).
	- i. It is also suggested that you write the original order number in the Comments field for the vaccine product being rejected (This will help you locate the partial order later).
- **3.** Click the **Receive** button
- **4.** The "Receipt Quantity" entered for each product is added to the appropriate lot inventory. Note: if the status of the order is "shipped" the manufacturer, lot number, and expiration date will be pre-populated.

### **1.** *If the order is incomplete or shorted*

**Example:** Doses are shorted for a particular vaccine product

- **2.** For each vaccine product that is complete and viable ensure the pre populated information is correct and:
	- **a.** Enter the "Receipt Quantity"
	- **b. NEVER** enter the "-VFC" or "-STATE" after the lot number in the NM VFC Vaccine Online Ordering System if corrections are needed.
- **3.** For each vaccine product that is completely missing from the shipment:
	- **a.** Enter the quantity in the "Not Entered Quantity" and select a "Reason for Not Entering" (as shown in Section B, above).
- **4.** For each vaccine product that is shorted, enter the following:
	- **a.** Enter the "Receipt Quantity" (must be a positive, whole number) for the number of actual, viable doses received.
	- **b.** Enter the quantity in the "Not Entered Quantity" and select a "Reason for Not Entering" (must be a positive, whole number) for the number of doses that are missing from the shipment.
	- **c.** Ensure the "Manufacturer", "Lot Number" and "Expiration" was auto populated correctly.

Tip: Write the original order number in the "Comments" field for the vaccine product being rejected. This will help you locate the partial order later.

- **d.** Click the Receive button.
- **e.** The "Receipt Quantity" entered for each product is added to the appropriate lot inventory.
- **f.** The "Quantity Not Entered" for each product is saved as a separate order with a new "Order Number".
	- i. The original order date will remain the same
- **g.** Click on **Create/View Orders** under the *Orders/Transfers* Menu Heading on the Navigation Menu.

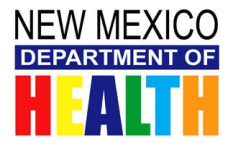

# **New Mexico VFC Vaccine Online Ordering System Provider Training Guide**

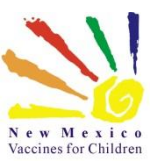

**h.** You should see the order listed with a new "Order Number", the original order Submission Date and the Approval Date will be blank. *Tip: Look for the largest Order Number. This will be the order created that includes those vaccine rejected when the original order was partially received* 

#### *C) If the whole order is damaged or nonviable*

**Example:** Temperature monitors on the shipping container are showing the vaccine as non-viable

- **1.** Accept the order from the shipper and store in the proper vaccine storage unit.
- **2.** Call the NM VFC Program for return and replacement instructions.
- **3.** Do not enter damaged or spoiled quantities into the system.

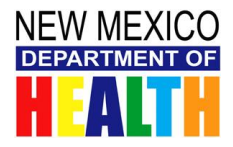

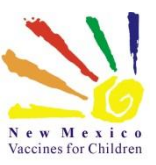

# <span id="page-13-0"></span>**TRANSFERING VACCINE**

Use the steps below after reconciling if you have vaccine in your refrigerator that was transferred in from another provider or you transferred vaccine to another provider to ensure your inventory is reconciled correctly (you may also follow these steps at the time of the transfer). Please continue to use the current process when transferring vaccines by filling out the *Vaccine Transfer From* and submit it to the NM VFC Program.

- **1.** Using the Navigation Menu, click on **Orders/Transfers Menu** and then click **Create/View Orders** to show the *Current Order/Transfer List*.
- **2.** Click the **Create Transfer** button at the bottom of screen to open the *Create Transfer* screen.

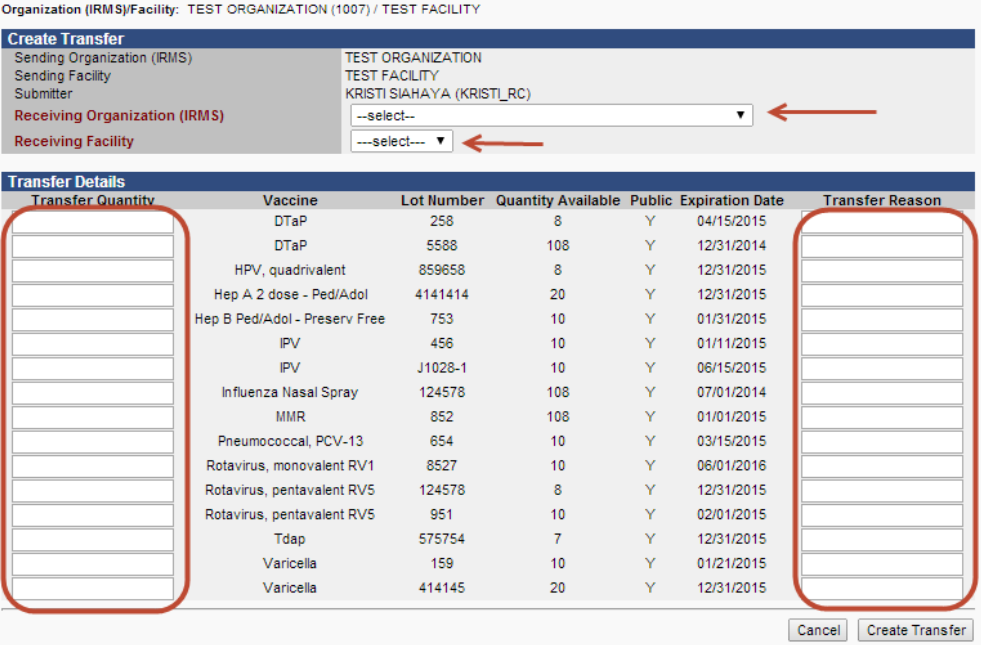

- **3.** Your inventory will show under *Transfer Details*.
- **4.** Indicate the organization and facility you are transferring to, the number of doses for each lot number, and the transfer reason.
- **5.** Click the **Create Transfer** in the lower right.
- **6.** The transfer will appear under *Outbound Transfers* on the *Create Order/Transfer* screen.Organization (IRM SVFaolity: NM PEDIATRICS (1008) / NM PEDIATRICS

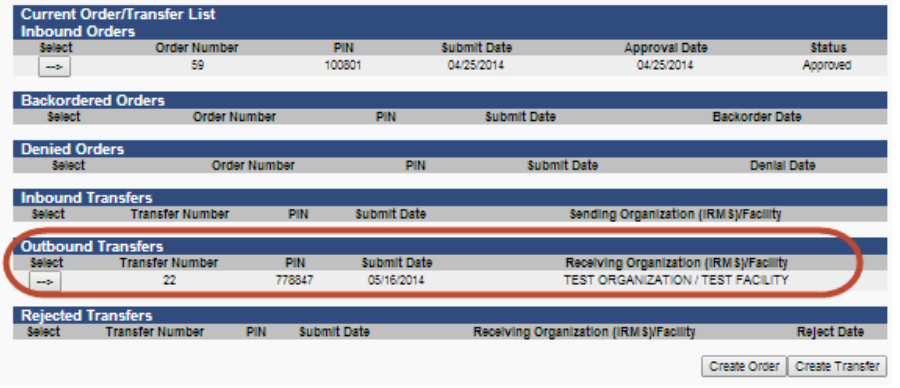

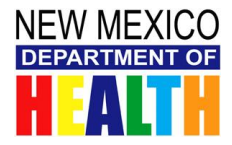

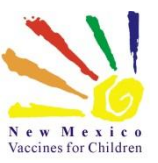

- **7.** To receive a transfer- Using the Navigation Menu, click on **Orders/Transfers Menu** and then click **Create/View Orders** to show the *Current Order/Transfer List*.
- **8.** Click the **Select Arrow** next to the transfer you want to receive under the *Outbound Transfers* section.
- **9.** This will take you to the *Receive Transfers* screen. Indicate the number of doses you are receiving and click **Receive**.

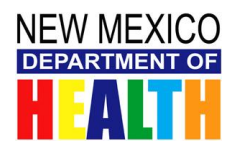

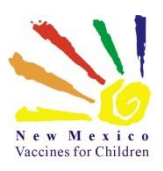

# <span id="page-15-0"></span>**MANUALLY ADD VACCINE INTO INVENTORY**

This option should be used **ONLY** if you have VFC vaccine in your inventory that did not get correctly added through the normal receive order/transfer options or through the NMSIIS import.

**1.** Click the **Search/Add** menu option under "Lot Numbers" to open the *Lot Number Maintenance Screen.*

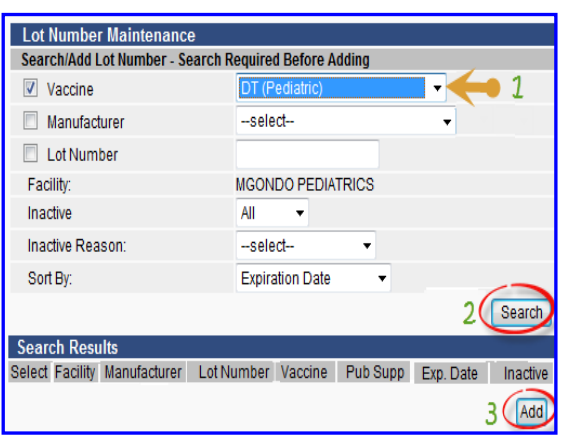

- **2.** Select the vaccine you wish to enter, and click the **Search** button
	- **a.** This step helps to prevent adding duplicate lots of that vaccine by showing you which lots you already have.
- **3.** Click the **Add** button.
- **4.** Enter data for all required fields- **written in red**.
	- **a. NEVER** enter the "-VFC" or "-STATE" after the lot number in the NM VFC Vaccine Online Ordering System if corrections are needed.
	- **b.** Entering the NDC Number will ensure the vaccine data is reflected consistently throughout the rest of the system.

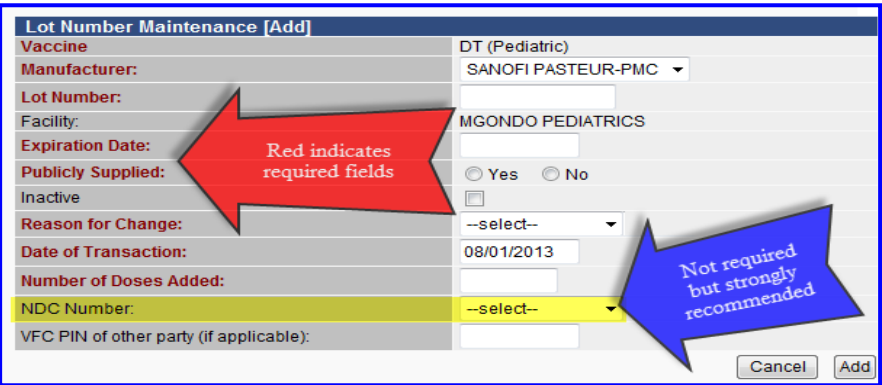

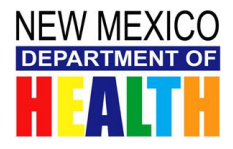

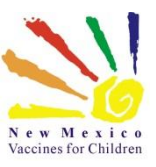

#### **Categories and Reasons Explanation**

These are the categories and reasons that are used on the *Reconciliation Screen* and the *Receive/Transfer Order Screen*. The adjustment reasons are separated into categories to simplify the process. Always use the category and reason which best describes what happened to the doses in your inventory.

#### *Positive Adjustments*

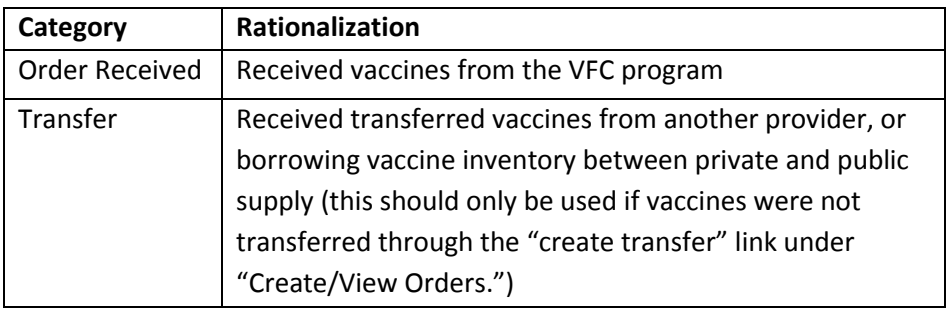

#### *Negative Adjustments*

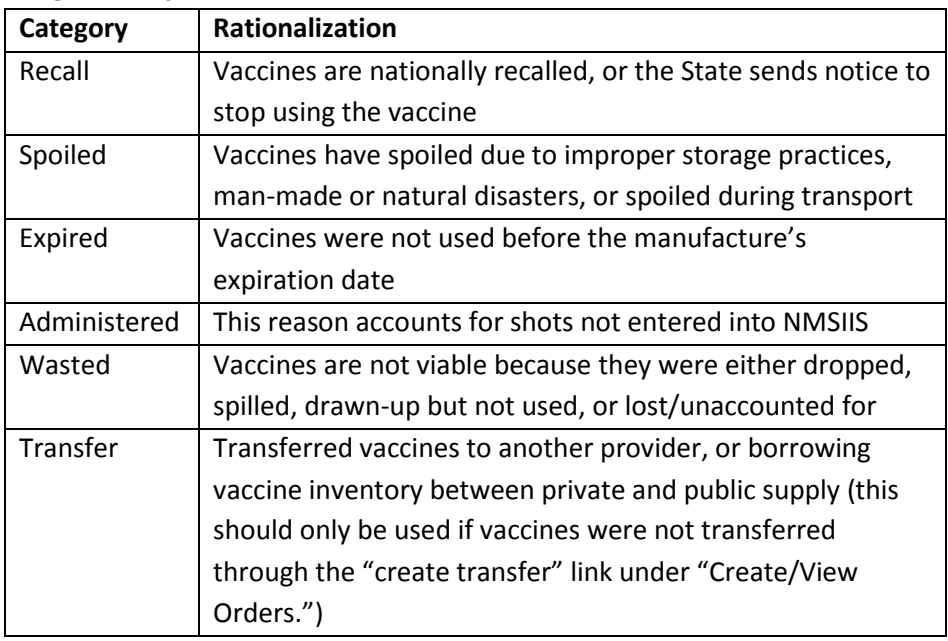

#### **Key Tips to Remember:**

- Select the best category and reason that describes what happened to those doses
- Tracking doses periodically makes it easier to report inventory at the end of the month
- It may be helpful to develop a system at your clinic to immediately log doses that are wasted or spoiled.

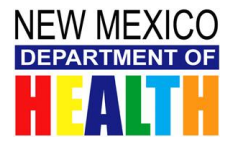

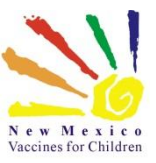

# <span id="page-17-0"></span>**RESOURCES**

- Direct all **NMSIIS** and **online ordering system** questions to the NM DOH Immunization Program Help Desk
	- o (800) 280-1618
	- o [DOH-HelpDesk-Main@state.nm.us](mailto:DOH-HelpDesk-Main@state.nm.us)
- Direct all **VFC Program** Questions to the VFC Program Office
	- o (505) 827-2415
	- o [nmvfcorder.support@state.nm.us](mailto:nmvfcorder.support@state.nm.us)